**PUBLIC** 

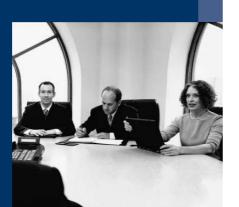

How to Use E-Mail in SAP Business One

# **Solutions from SAP**

# SAP Business One 2005 A SP01

February 2007

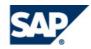

#### Contents

| Purpose                      |      |
|------------------------------|------|
| Sending an E-Mail            | 4    |
| Use                          |      |
| Prerequisites                | 4    |
| Procedure                    | 4    |
| Adding Recipients            | 6    |
| Use                          | 6    |
| Procedure                    | 6    |
| Creating a Distribution List | 9    |
| Adding Attachments           | 9    |
| Copyrights and Trademarks    | . 10 |

# How to Use E-Mail in SAP Business One

# Purpose

This document explains how to utilize the e-mail capabilities of SAP Business One.

The application enables you to:

- Send e-mails directly from a document
- Create recipients
- Automatically insert predefined contact information of business partners
- Create distribution lists
- Add attachments

# Sending an E-Mail

### Use

You use the *Send Message* window to write your message, specify recipient details, attach your documents, access the *Add Recipient* window, and send the message.

You can send your e-mail message to any number of recipients.

## **Prerequisites**

- You are using SAP Business One Release 2005 A SP01.
- The SBO Mail Server is configured for use. For more information, see the installation guides for DB2, SQL, and Sybase on the release-specific documentation pages of the SAP Business One Customer Portal at <a href="http://channel.sap.com/sbocustomer/documentation">http://channel.sap.com/sbocustomer/documentation</a>.

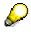

If you are an SAP Business One partner, you can watch an expert empowerment session on the SBO mailer in the SAP Business One Channel Partner Portal.

- You have an e-mail address defined in the User Setup window.
- You have defined the attachment path: Administration → System Initialization → General Settings → Path → Attachments.

## Procedure

- 1. To open the Send Message window, do one of the following:
  - From the menu bar, choose File  $\rightarrow$  Send  $\rightarrow$  E-Mail.
  - When a marketing document is open, choose the e-mail icon from the icon toolbar.
- 2. Specify each recipient to whom you need to send the message. For information, see *Adding Recipients*, further in this document.

| C | Send Messag | je    |        |           |                      |        |         |          |               |         |    | 3 |
|---|-------------|-------|--------|-----------|----------------------|--------|---------|----------|---------------|---------|----|---|
| 9 | ubject      |       |        |           |                      |        | Priorit | Ý        | Norma         | ul      |    | Ŧ |
| ŧ | t To        | Int.  | E-Mail | E-Mail Ad | dress                |        | SMS     | Telephon | Fax           | Fa      |    |   |
|   |             |       |        |           |                      |        |         |          |               |         |    |   |
| - |             |       |        |           |                      |        |         |          |               |         |    |   |
|   | ••          |       |        |           |                      |        |         |          |               | • •     |    |   |
|   |             |       | Data   |           | Atta <u>c</u> hments |        |         |          |               |         |    |   |
|   |             |       |        |           |                      |        |         |          |               |         | ×  |   |
| Γ | Send        | Cance | 1      |           | <u>S</u> ave as Dist | ributi | on List |          | <u>A</u> dd R | lecipie | nt |   |

- 3. Attach any necessary documents.
  - If you open the window through the *File* menu, use the *Attachments* tab. For information, see *Adding Attachments*, further in this document.
  - When you open the window from an open document, the application prompts you to attach the current document to the e-mail message. Choosing Yes automatically adds the document as a JPG file, while simultaneously saving it to the predefined attachments path.
- 4. Specify the remaining details:
  - In the Subject field, specify a title.
  - Select the correct Priority option.
  - To send your message to an e-mail address, select the appropriate checkboxes in the *E-Mail* column.
  - To send your message internally, select the appropriate checkboxes in the Int column.
  - On the *Text* tab, type in the body of the message.

| Subject | Message<br>test er | ngil    |             |                                | Priority    | Normal              |          |
|---------|--------------------|---------|-------------|--------------------------------|-------------|---------------------|----------|
| # To    | lester             | Int.    | E-Mail      | E-Mail Address                 |             | phon Fax Fax N      |          |
|         | Smith              |         |             | oob.smith@smiths.com           |             |                     |          |
| 2 Nel   | sonHorley          |         | •           | elson.horley@horleys.com       |             |                     |          |
| •       | •                  |         |             |                                |             |                     |          |
|         | Te <u>x</u> t      |         | Data        | Attachments                    |             |                     |          |
| Dear S  | iir,               |         |             |                                |             |                     | <b></b>  |
| I would | d like to info     | orm you | u that this | is a test email, please do not | t respond.  |                     |          |
| Kind R  | egards,            |         |             |                                |             |                     |          |
| Laurel  | Johnson            |         |             |                                |             |                     |          |
|         |                    |         |             |                                |             |                     |          |
|         |                    |         |             |                                |             |                     | <u> </u> |
| Sen     | id                 | Cance   |             | <u>S</u> ave as Distril        | bution List | <u>A</u> dd Recipie | nt       |

- 5. If necessary, edit any field in order to change the information, for example, you can change the name in the *To* field.
- 6. Choose Send.

# **Adding Recipients**

## Use

You can add the e-mail addresses of recipients either manually or by inserting them from the Users, Contact Persons, and/or Distribution List tabs of the Add Recipient window.

## Procedure

#### **Adding Recipients Manually**

- In the Send Message window, on the Data tab, choose Add Row. This activates the first row for usage.
- 2. Specify values for the To and E-Mail Address fields.
- 3. Repeat as needed.

#### **Using the Add Recipient Window**

1. In the Send Message window, choose Add Recipient.

The Add Recipient window opens, displaying three tabs.

- 2. Add recipients from the tabs, as needed, according to the instructions provided below for each tab.
- 3. Choose OK.

The selected recipients are added to the Send Message window.

#### **Users Tab**

The entries in the User Name column are users with an e-mail address defined in Administration  $\rightarrow$  Setup  $\rightarrow$  General  $\rightarrow$  Users.

To choose a user, select the checkbox corresponding to the user name.

| ¢ | Ad       | d Recipie     | ent |                         |   |                   |        |       |
|---|----------|---------------|-----|-------------------------|---|-------------------|--------|-------|
|   |          | <u>U</u> sers |     | <u>C</u> ontact Persons | K | Distribution List |        |       |
| ÷ | ¥        | User No       | ıme |                         |   |                   |        |       |
| 1 |          | maria         |     |                         |   |                   |        |       |
| 2 | 2        | Marie         |     |                         |   |                   |        |       |
| 3 | 3        | na            |     |                         |   |                   |        |       |
| 4 | 1        | USER1         |     |                         |   |                   |        |       |
|   |          | ļ             |     |                         |   |                   |        |       |
|   | _        | ļ             |     |                         |   |                   |        | <br>- |
| - | <u> </u> |               |     |                         |   |                   |        | <br>- |
| - |          |               |     |                         |   |                   |        | <br>- |
| - |          |               |     |                         |   |                   |        | -     |
|   |          |               |     |                         |   |                   |        |       |
|   |          | 1             |     |                         |   |                   |        |       |
|   |          | i –           |     |                         |   |                   |        |       |
|   | (        | эк            |     | Cancel                  |   |                   | Roundi |       |

#### **Contact Persons Tab**

This tab displays all the contacts of the business partners defined in the database.

| 📴 A( | dd Recipient                |                |                      |       |
|------|-----------------------------|----------------|----------------------|-------|
|      | Users <u>C</u> ont          | act Persons    | Distribution List    |       |
|      |                             |                |                      |       |
| #    | Name                        | Item           | Business Partner     |       |
|      |                             |                |                      |       |
| - 11 |                             |                |                      |       |
| - 11 |                             |                |                      |       |
|      | 1                           |                |                      | _     |
|      |                             |                |                      |       |
|      |                             |                |                      | <br>_ |
|      | <u> </u>                    |                |                      |       |
| - 1  | <u> </u>                    |                |                      |       |
|      | u<br>Display Default Contac | t Persons Only |                      |       |
|      | - ppray bortown oomoo       |                | C <u>l</u> ear Table | Bb    |
|      |                             |                | Clear Table          | Dr    |
|      | OK Cancel                   |                |                      |       |

1. To select a business partner contact, choose BP.

The Choose BP dialog box opens.

2. In the Code fields, press TAB in the From and To fields to open the List of Business Partners window.

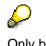

Only business partners with defined contacts appear in the list.

- 3. Select the required business partners and choose *OK*. The contacts of the chosen business partners are added to the *Contact Persons* tab.
- 4. To add the contacts to the recipients list, select their corresponding checkboxes.

If a contact has no defined e-mail address, only the name appears in the *Send Message* window. You need to specify manually the value for the *E-Mail Address* field.

|   | Ż Ac | ld Recipient                     |              |                   |    |
|---|------|----------------------------------|--------------|-------------------|----|
| 4 |      | <u>U</u> sers <u>C</u> onto      | act Persons  | Distribution List |    |
|   |      |                                  |              |                   |    |
|   | #    | Name                             | Item         | Business Partner  |    |
|   | 1    | Bob Smith                        |              | code1             |    |
|   | 2    | Nelson Johnson                   |              |                   |    |
|   | _    |                                  |              |                   |    |
|   | _    |                                  |              |                   |    |
|   | -    |                                  |              |                   |    |
|   | -    |                                  |              |                   |    |
|   |      |                                  |              |                   |    |
|   |      |                                  |              |                   |    |
|   |      | [                                |              |                   |    |
|   |      | D <u>i</u> splay Default Contact | Persons Only |                   |    |
|   |      |                                  |              | Clear Table       | Bb |
|   |      | OK Cancel                        |              |                   |    |

- If the *Display Default Contact Persons Only* checkbox is selected, only those contacts that are defined as default for the chosen business partners are displayed.
- o If a business partner has more than one contact, all of these are displayed.
- To delete all the contacts displayed on this tab, choose *Clear Table*.

#### **Distribution List Tab**

To choose a distribution list, select its corresponding checkbox.

|    | 🖻 Ad | dd Recipient 📃 🗆 🖂 🖊                    |     |
|----|------|-----------------------------------------|-----|
|    |      | Users Contact Persons Distribution List | ā.  |
| 1  |      | Find                                    |     |
| -  | #    | List Name                               |     |
|    | 1    | customer contact                        | ПГ  |
|    | 2    | test 📃 💌                                |     |
|    | З    | test2                                   |     |
|    | 4    | test3                                   |     |
|    |      |                                         |     |
|    |      |                                         |     |
|    | _    |                                         |     |
|    | _    |                                         |     |
|    |      |                                         |     |
|    |      |                                         |     |
|    |      |                                         |     |
| Г  | _    |                                         |     |
| L, |      |                                         | sip |
|    |      | OK Cancel                               |     |

All of the contacts in a distribution list populate the Send Message window.

To create a new distribution list, see Creating a Distribution List, further in this document.

# **Creating a Distribution List**

A distribution list comprises all the selected entries in the *E-Mail Address* column of the *Send Message* window.

To create a distribution list:

- 1. In the Send Message window, select all the rows you want to include in the distribution list.
- 2. Choose Save as Distribution List.

The Save as Distribution List window opens.

3. In the List Name field, specify a name for the distribution list, and choose Save.

To remove a distribution list, highlight the name and choose Remove.

## **Adding Attachments**

On the *Attachments* tab in the *Send Message* window, choose *Browse*, and select the file from its saved location. The file is displayed in the first available row.

- To view an attachment before sending it, highlight the document and choose Display.
- To remove an attachment, highlight the row and choose Delete.

# **Copyrights and Trademarks**

© Copyright 2007 SAP AG. All rights reserved.

The current version of the copyrights and trademarks at <u>http://channel.sap.com/sbocustomer/documentation</u> is valid for this document.